### **GRÁFICOS EN EXCEL**

Un gráfico en Excel es una representación de valores numéricos que mejora la comprensión de los datos que se encuentran en nuestra hoja. Los gráficos son una excelente herramienta para resumir la información e identificar fácilmente cualquier tendencia en los datos.

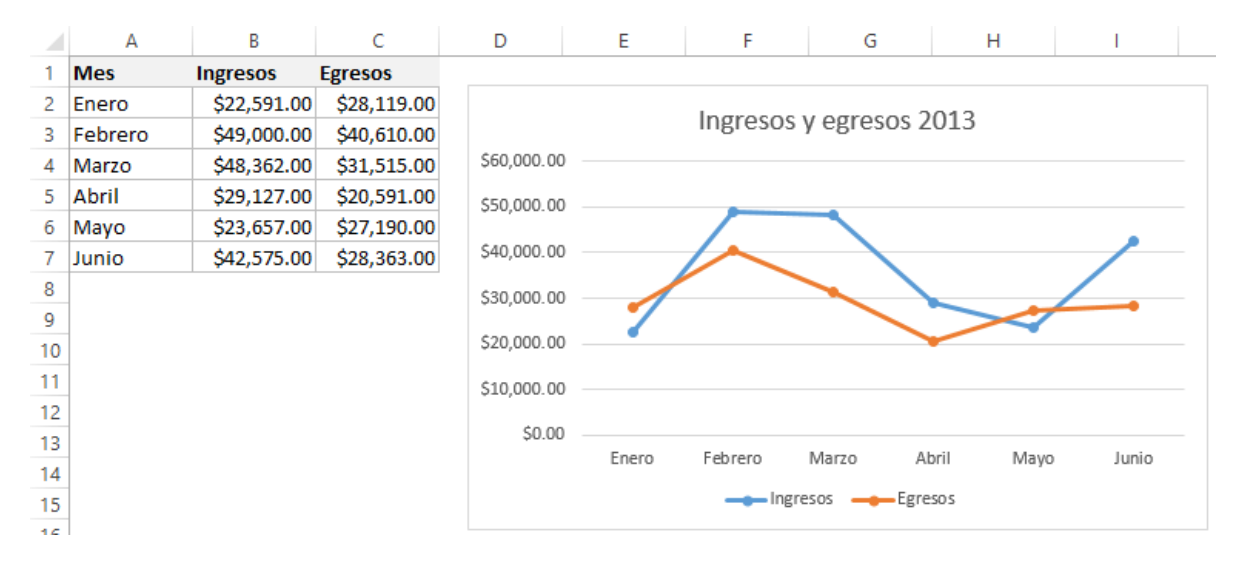

La información de cada serie está almacenada en una columna diferente. La línea azul representa los datos de la columna *ingresos* y la línea roja los datos de la columna *Egresos*. Además, cada pequeño círculo sobre la línea representa el valor de cada una de las celdas en los datos

## **Pasos para crear un gráfico en Excel**

- 1. Selecciona una celda que pertenezca al rango donde se encuentran los valores numéricos. Nota que he mencionado que es suficiente hacer clic sobre una sola celda y no es necesario seleccionar todo el rango porque Excel incluirá automáticamente los datos de las celdas adyacentes.
	- 2. Una vez hecha la selección, clic en Insertar > Gráficos y hacer clic sobre el botón del tipo de gráfico que desea insertar, seguidamente se mostrará un menú donde permitirá seleccionar el gráfico deseado.

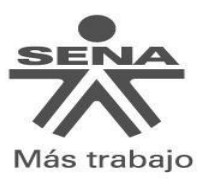

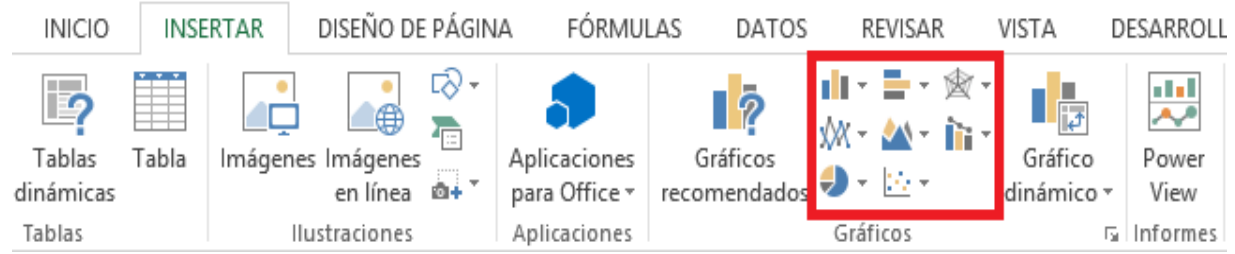

Por ejemplo, para crear el gráfico de líneas mostrado en la sección anterior pulsé el botón *Gráfico de líneas* y posteriormente seleccioné la opción *Línea con marcadores* tal como se muestra en la siguiente imagen:

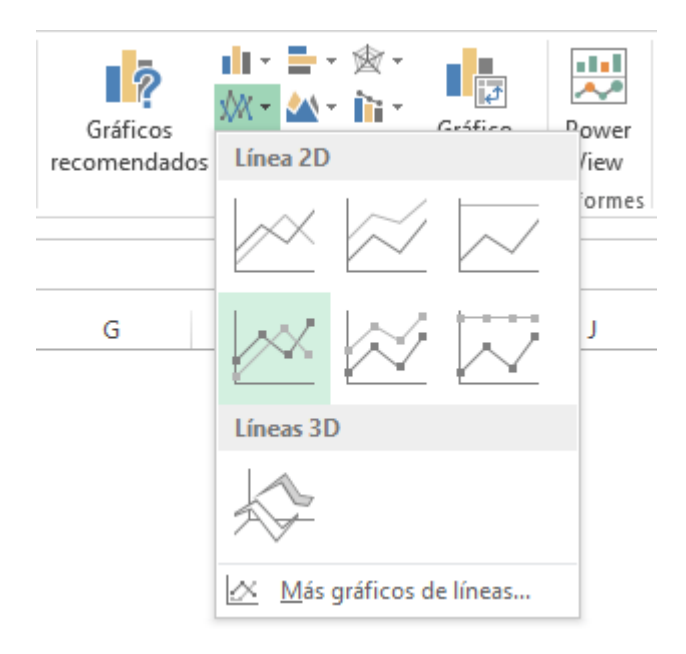

Con estos simples pasos se aprende **cómo hacer gráficos en Excel 2013**. Tal vez la parte más complicada del proceso es saber elegir el gráfico adecuado para nuestros datos pero si se encuentra en esta situación, Excel 2013 tiene una nueva funcionalidad que nos ayudará en el proceso de selección de un gráfico.

#### **Gráficos recomendados en Excel 2013**

Cuando se tiene duda sobre el gráfico que se debe elegir para los datos, se puede hacer uso del comando **Gráficos recomendados** de Excel 2013 el cual hará un análisis rápido de los datos para hacer una recomendación. Para utilizar este comando se debe hacer clic sobre una celda dentro del rango de datos y posteriormente ir a Insertar > Gráficos > Gráficos recomendados y se mostrará un cuadro de diálogo con las recomendaciones de Excel:

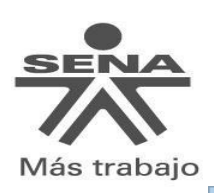

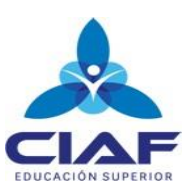

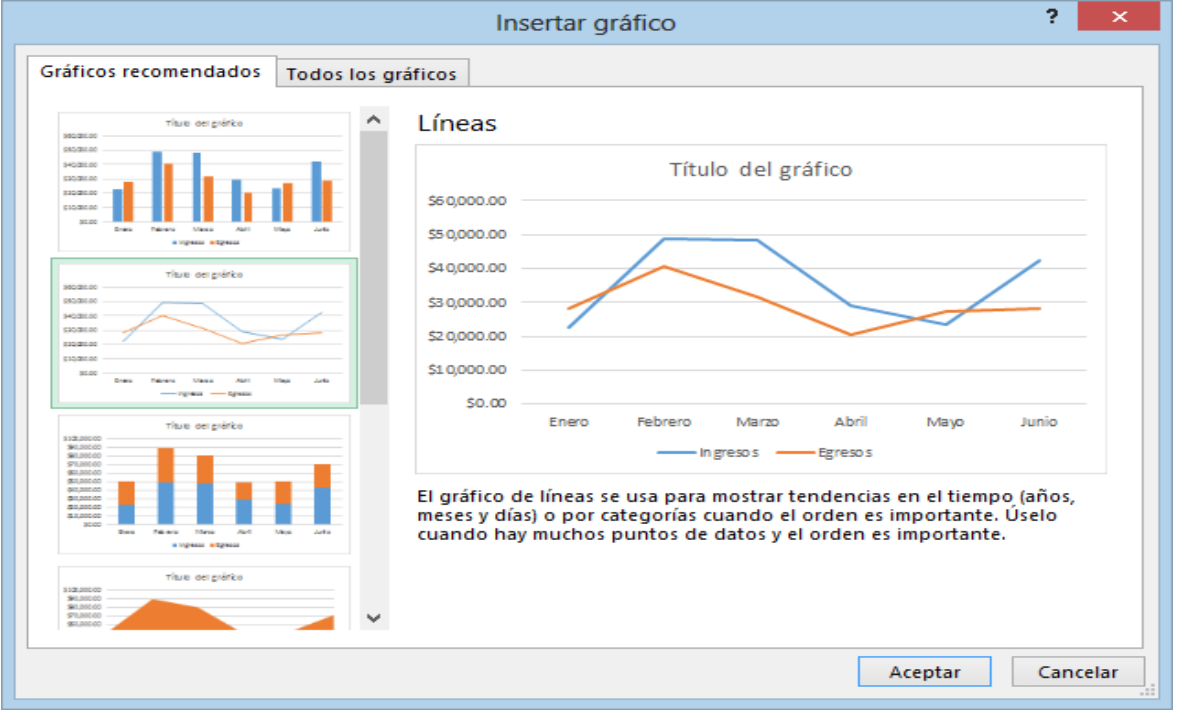

En el panel izquierdo hay un listado de los gráficos recomendados y al seleccionar alguno de ello se mostrará una vista previa en el panel derecho. Una vez que se haya elegido deberá pulsar el botón Aceptar para crear efectivamente el gráfico.

En el ejemplo anterior se ha mencionado que es suficiente con seleccionar una sola celda del rango de datos que deseamos graficar lo cual funciona perfectamente, siempre y cuando deseamos graficar todos los datos de las celdas adyacentes. Si nuestros datos se componen de varias columnas de las cuales solo queremos graficar una sola de ellas, entonces será necesario hacer la selección explícita de todos los datos a graficar. La siguiente imagen muestra la selección solo de la columna *Mes* y de la columna *Ingresos*:

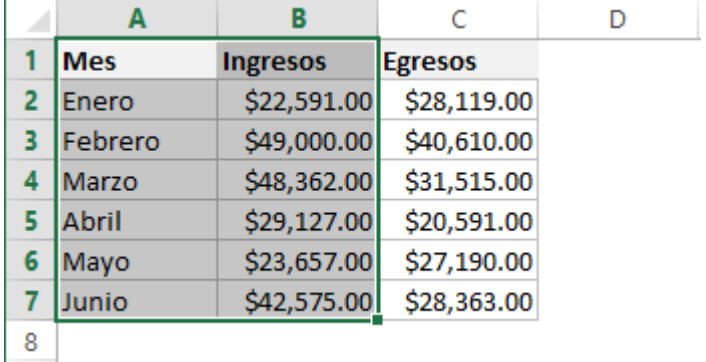

## SELECCIÓN COLUMNAS DISCONTINUAS

Si en lugar de graficar la columna *Ingresos* se grafica la columna *Egresos*, entonces se debe seleccionar ambas columnas utilizando la tecla Ctrl lacual permite elegir múltiples rangos que no son adyacentes. Después de seleccionar la primera columna pulsa la tecla Ctrl y seleccione la segunda columna así:

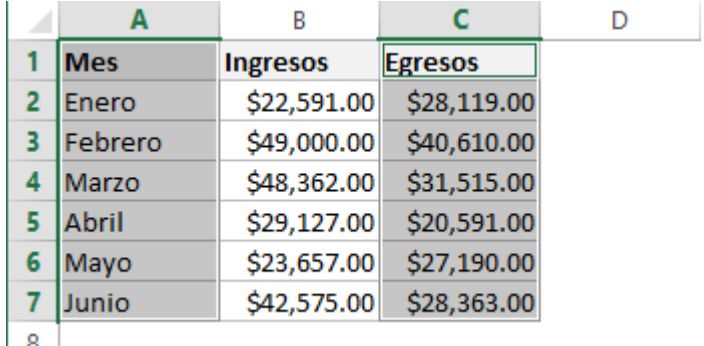

 $\sim$ 

El resultado de la selección de datos anterior es una gráfica de la columna *Egresos*:

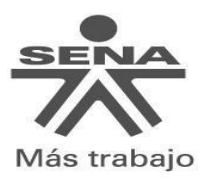

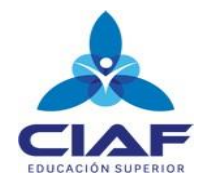

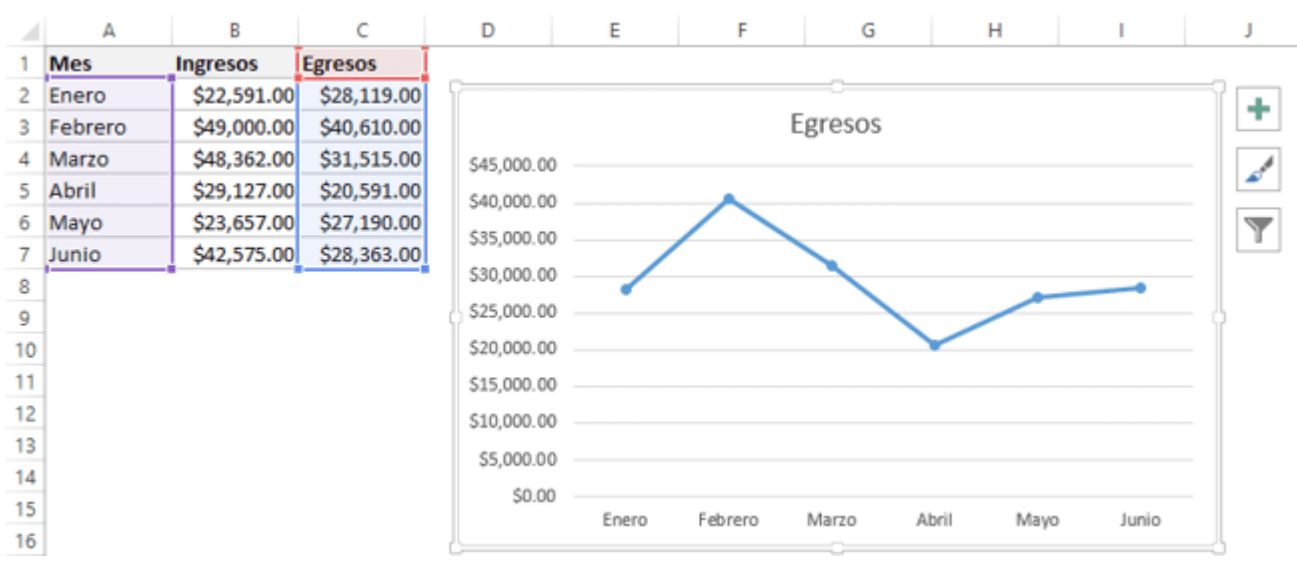

Es así como la selección de datos adecuada nos permite graficar la información deseada. Cabe recordar que si se desea graficar todo el rango de datos entonces es suficiente con seleccionar una sola celda dentro del rango.

## **Ficha Herramientas de gráfico**

Una vez creado el gráfico y hacemos clic sobre él se mostrará una ficha contextual llamada *Herramientas de gráfico* la cual contendrá comandos específicos para trabajar con los gráficos creados.

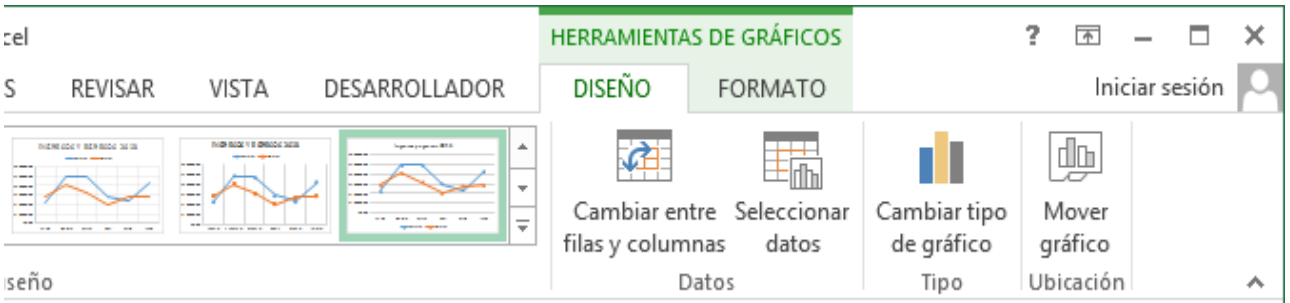

Los comandos están agrupados en las fichas **Diseño y Formato** que contienen comandos para cambiar el estilo del gráfico y su diseño así como el comando necesario para cambiar el tipo de gráfico. Como cualquier otra ficha contextual, al momento de remover la selección del gráfico, la ficha Herramientas de gráfico se ocultará.

#### **Crear hojas de gráficos en Excel**

De manera predeterminada los gráficos son colocados dentro de la hoja donde se encuentran los datos y decimos que son *gráficos incrustados* los cuales flotan sobre la hoja. Pero existe otra alternativa para los gráficos de Excel y es que podemos colocarlos en su propia hoja donde no existirá nada más que el gráfico mismo. Una razón para crear una hoja de gráfico es porque deseamos imprimir los gráficos de manera independiente y ocupando la totalidad de la hoja. Además, si tenemos múltiples gráficos en nuestro libro será buena idea colocar un gráfico en una hoja diferente para ubicarlos rápidamente.

Para crear una hoja de gráfico realizar los siguientes pasos:

- 1. seleccionar el gráfico deseado
- 2. Clic en Herramientas de gráficos
- 3. Clic en Diseño
- 4. Clic en Ubicación
- 5. Clic en Mover gráfico. Al pulsar este botón se mostrará un cuadro de diálogo que permitirá crear una nueva hoja de gráfico permitiendo colocar el nombre que se desee:

#### **Agregar etiquetas** de datos

Haga clic en el **gráfico** y luego en la pestaña Diseño del **gráfico**. Haga clic en **Agregar** elemento de **gráfico** y seleccione **Etiquetas** de datos y, a continuación, seleccione una ubicación para la opción de etiqueta de datos.

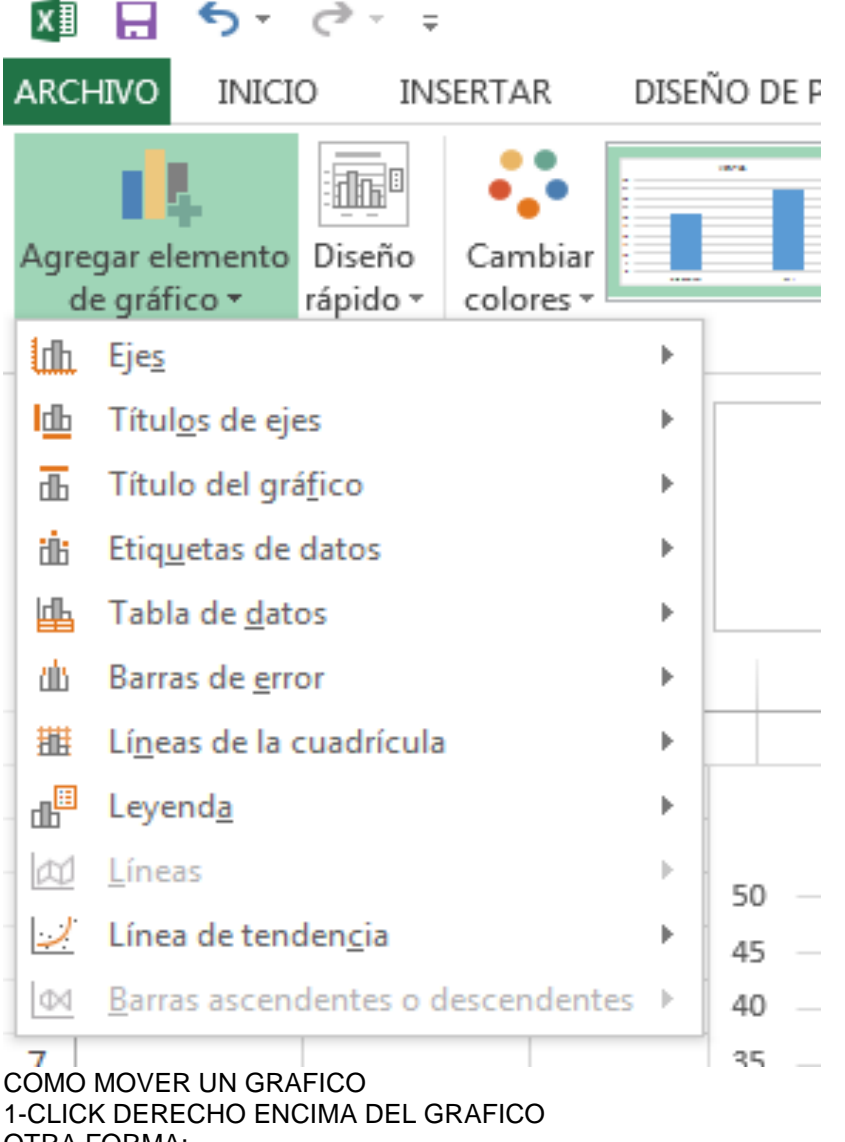

OTRA FORMA: CLIC EN DISEÑO, UBICACIÓN DEL GRAFICO

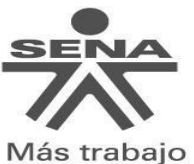

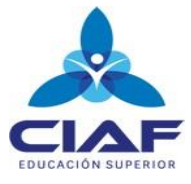

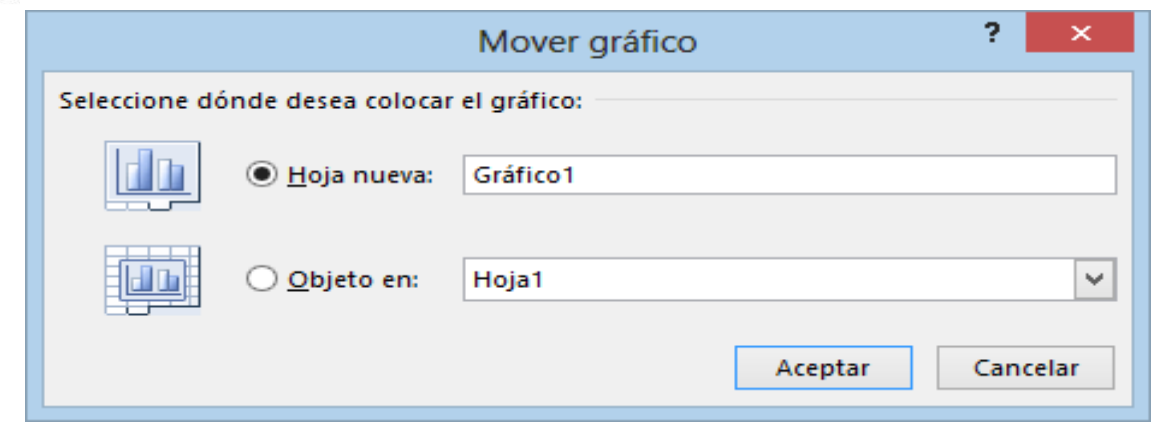

Al pulsar el botón Aceptar podrá notar que se inserta una nueva hoja en el libro y lo único que existirá en dicha hoja será el gráfico de Excel. Si desea regresar al gráfico incrustado en la hoja debes seguir el procedimiento inverso seleccionando de nuevo el comando *Mover gráfico* pero en esta ocasión seleccionando la opción *Objeto en Hoja*. 1

<sup>1</sup> <http://exceltotal.com/como-hacer-graficos-en-excel-2013/>

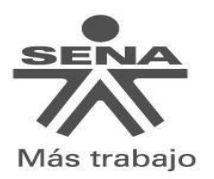

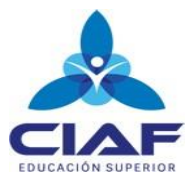

# **EJERCICIOS 1 ELABORACION GRAFICOS**

Realizar los siguientes ejercicios en un libro de trabajo llamado gráficos

1. Realizar la siguiente tabla en una hoja de cálculo llamada elecciones y con base a esta diseñar unos gráficos similares a los que se muestran a continuación:

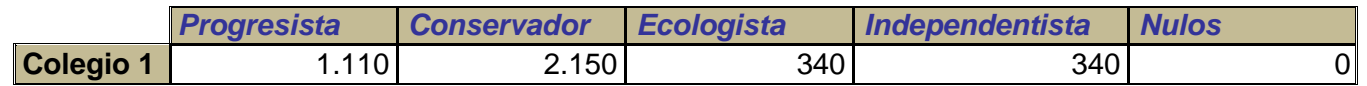

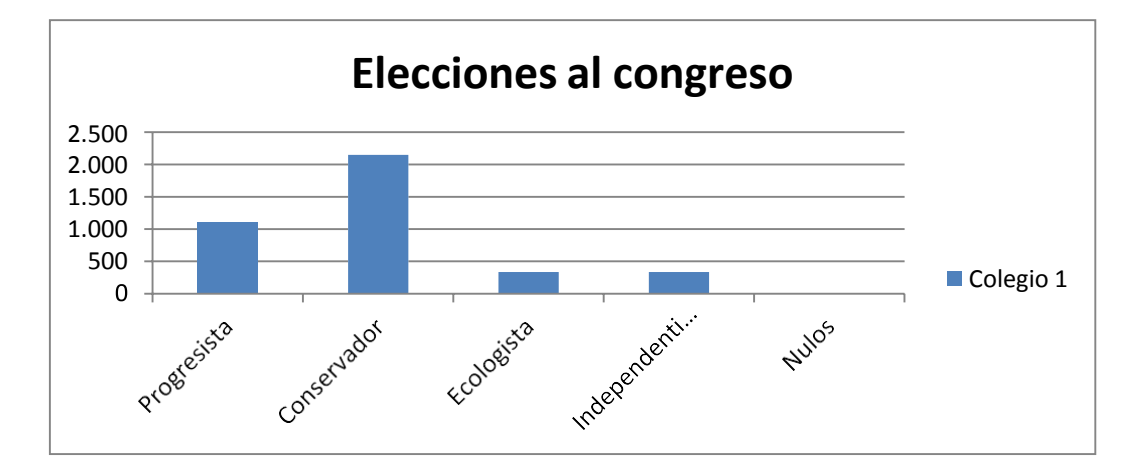

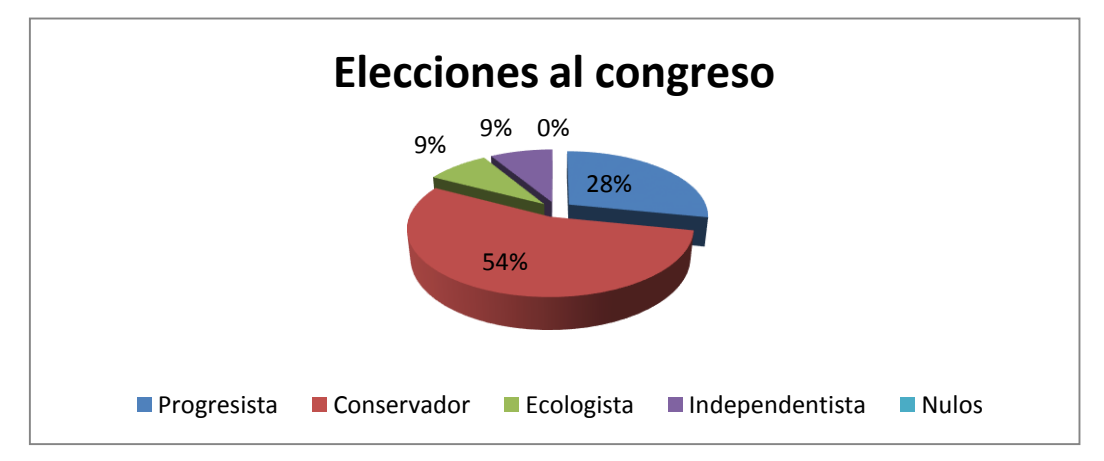

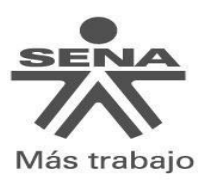

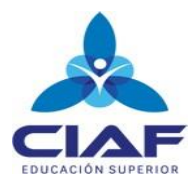

2. Realizar la siguiente tabla en una hoja de cálculo llamada climatología y con base a esta diseñar un gráfico similar al que se muestran a continuación:

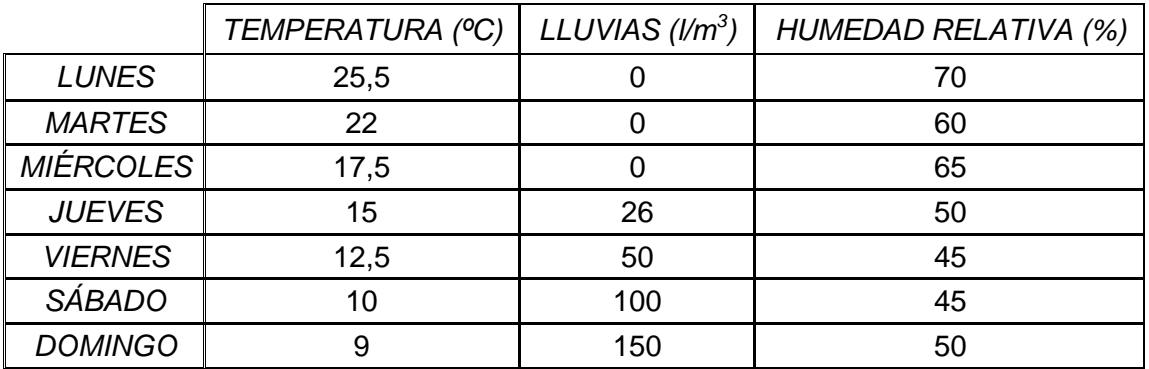

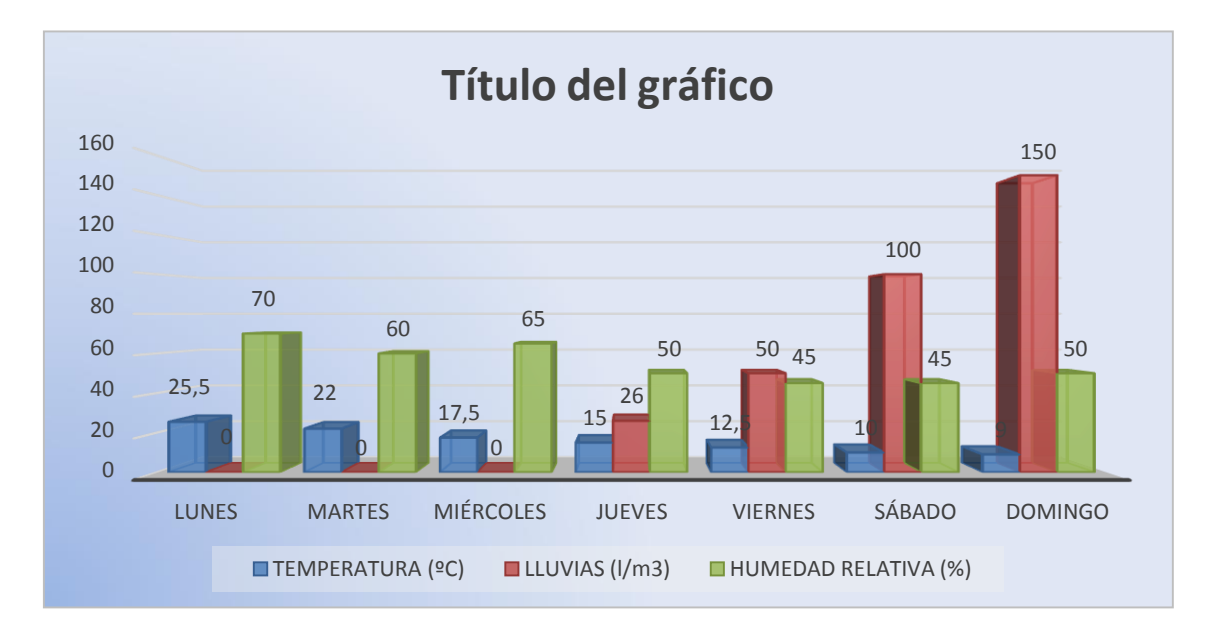

#### 3. Copia la siguiente tabla en una hoja de cálculo llamada productos:

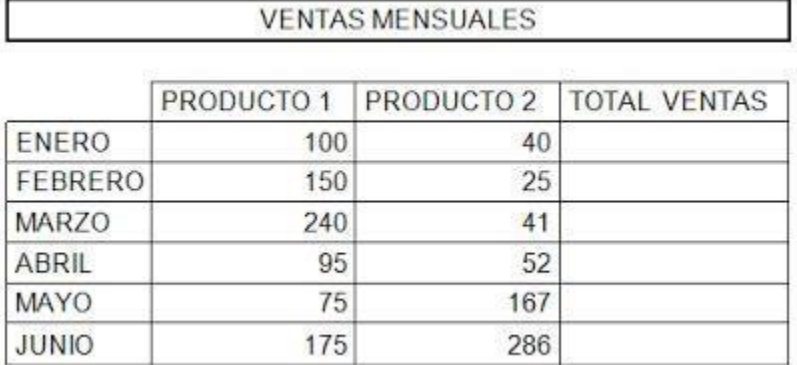

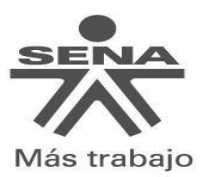

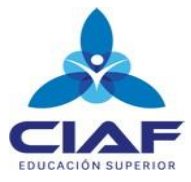

- a. Calcula los totales para la columna TOTAL VENTAS.
- b. Crea los siguientes gráficos:
	- Realiza el gráfico de barras correspondiente al total de ventas de los diferentes meses.
	- Realiza el gráfico de barras apiladas de los meses de Enero, Febrero y Marzo.
	- Realiza el gráfico de barras apiladas de los meses de Abril, Mayo y Junio.
	- $\triangleright$  Realiza el gráfico circular del total de ventas mensuales para saber que fracción de nuestras ventas se realizó en cada uno de los meses.
	- Realiza el gráfico de líneas del producto 1y producto 2 que muestre su variación en todos los meses.
- c. Inserta títulos y leyendas en todos los gráficos.
- d. Cambiar de hoja de cálculo el gráfico y nombrarla como ventas
- e. Modifica los datos de la hoja y observa el efecto producido en los gráficos.
- 4. Crear una hoja de cálculo llamada totales y realizar la siguiente tabla.

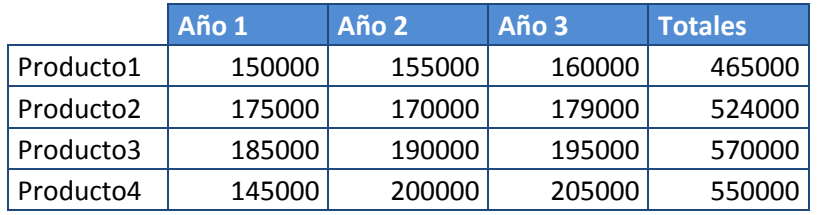

## **Beneficios empresa Raticulín S.A.**

Con base a esta tabla realizar un gráfico parecido a este

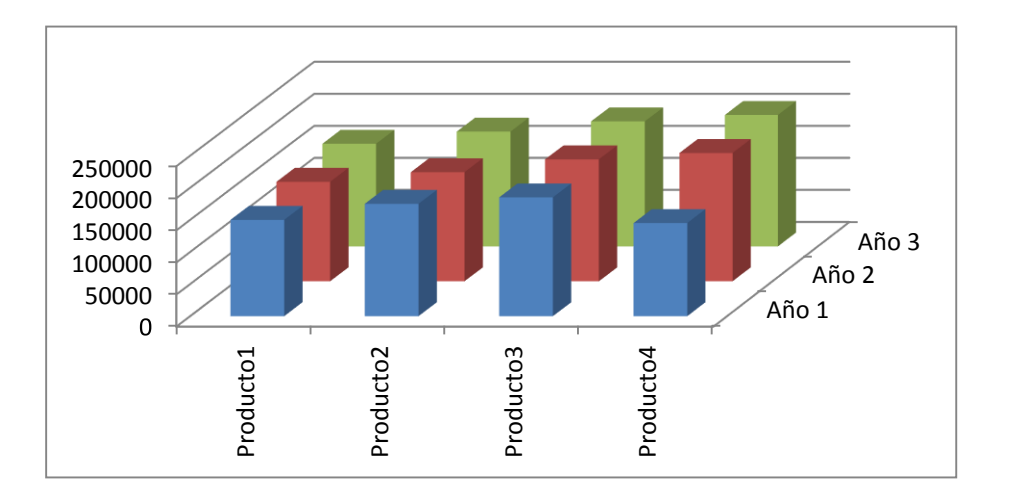

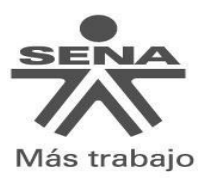

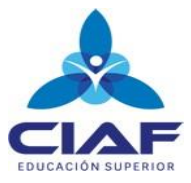

5. Crear una hoja de cálculo llamada periódico y realizar un gráfico circular como se muestra a partir de la siguiente tabla

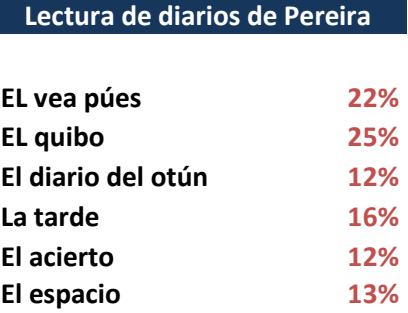

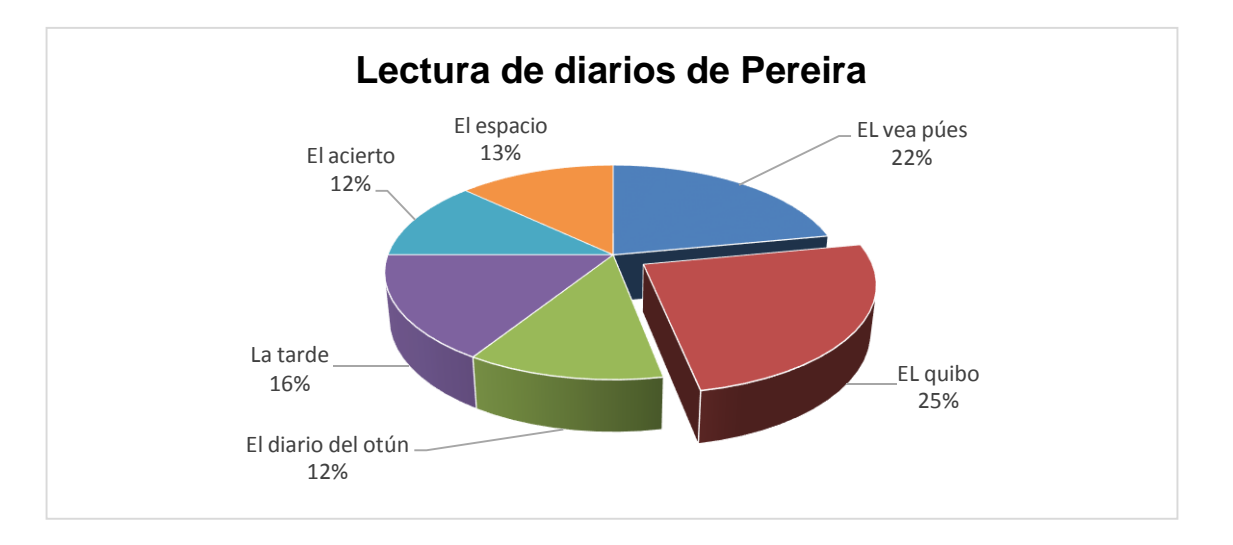

6. Crear una hoja de cálculo llamada accidentalidad y realizar un gráfico de líneas como se muestra, a partir de la siguiente tabla

 **Evolución de los accidentes de trabajo Colombia**

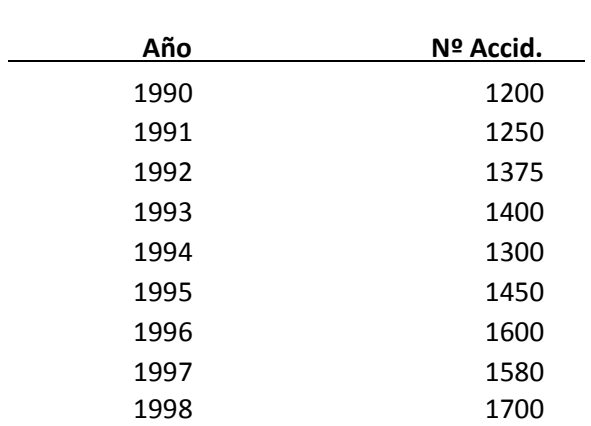

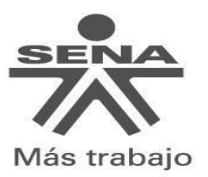

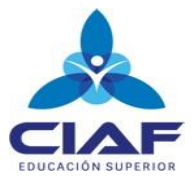

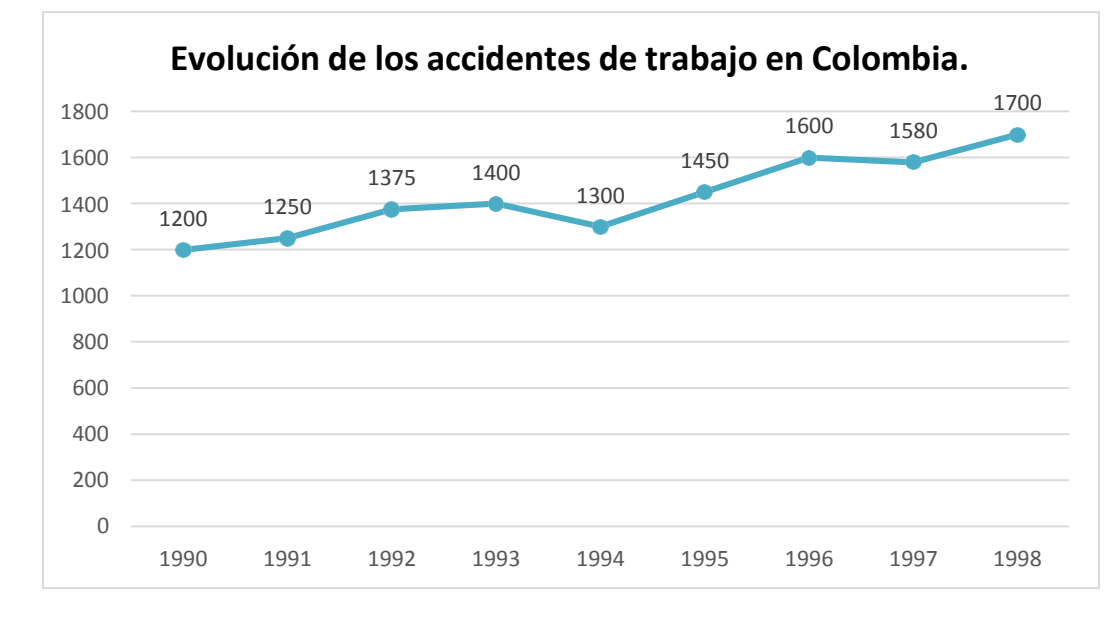

7. Realiza la siguiente tabla:

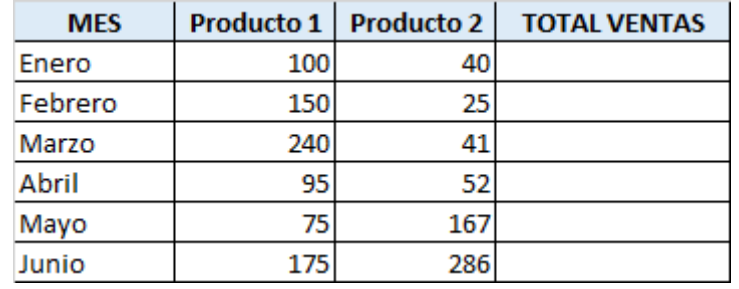

- a. Calcula los totales para la columna TOTAL VENTAS.
- b. Realiza el gráfico de barras correspondiente al total de ventas de los diferentes meses.
- c. Realizar el gráfico tipo torta del total de los meses de enero, febrero y marzo.
- d. Nombra la hoja de cálculo como ventas totales
- 8. Realiza la siguiente tabla:

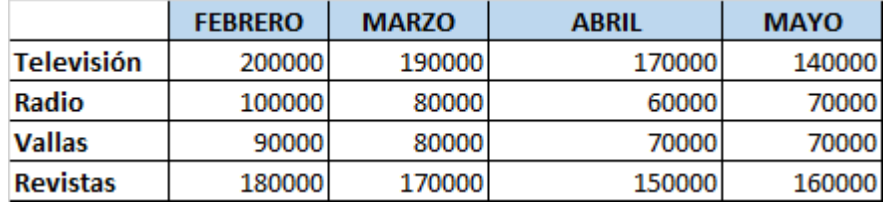

- a. Realizar la tabla en una hoja de cálculo llamada gastos publicidad
- b. Crear un gráfico de líneas en una hoja nueva entre la Radio y la Televisión. El nombre de la hoja de cálculo es "Líneas".
- c. Insertar el título "PUBLICIDAD DE MERCADO".
- d. Crear otro gráfico de áreas entre las Vallas y las Revistas. Copiarlo en una nueva hoja de cálculo llamada "Áreas".

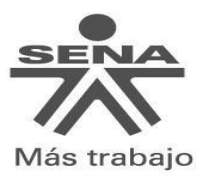

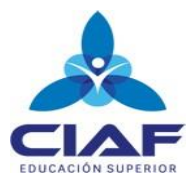

- e. Crear un gráfico de torta en el que se reflejen los gastos de Televisión, Radio, Vallas y revistas para todos los meses, este se debe conservar en la hoja de cálculo gastos publicidad.
- f. Configurar los rótulos de datos para que se vea el porcentaje de cada gráfico.
- g. Insertar también la tabla de datos en el gráfico.
- h. Cambiar el color del gráfico.
- i. Copiar el gráfico e insertarlo en documento de Word llamado análisis de gastos.
- j. Realizar un análisis con respecto a la gráfica que se encuentra en el documento de Word.

---------------------------------------------------

## **EJERCICIOS DOS INTERPRETACION DE GRAFICOS**

## **¿QUÉ ES UN GRÁFICO ESTADISTICO?**

Los gráficos estadísticos, también conocidos como técnicas gráficas, son gráficos en el campo de las estadísticas que se utilizan para visualizar datos cuantitativos.

## **OBJETIVOS DE LOS GRÁFICOS ESTADISTICOS**

Los gráficos se utilizan para ilustrar y presentar un conjunto de datos relacionados entre sí, de manera que facilite su comprensión, comparación y análisis.

### **VENTAJAS DE LOS GRAFICOS EN EXCEL**

- Permite ver resumida la información, en forma ordenada y compacta. También para ver las comparaciones.
- La utilización de datos hace más sencilla e inmediata la interpretación de los datos. A menudo un gráfico nos dice mucho más que una serie de datos clasificados por filas y columnas

## **TIPOS DE GRÁFICOS**

# **G RÁFI CO DE B AR R AS VS. G RÁFI CO DE COLUM NAS**

Se llaman **gráfico de barras** a lo que en realidad son los gráficos de columnas**.** Y es que las similitudes son muchas pero la diferencia principal es que el gráfico de barras muestra franjas horizontales mientras que el gráfico de columnas tiene franjas verticales.

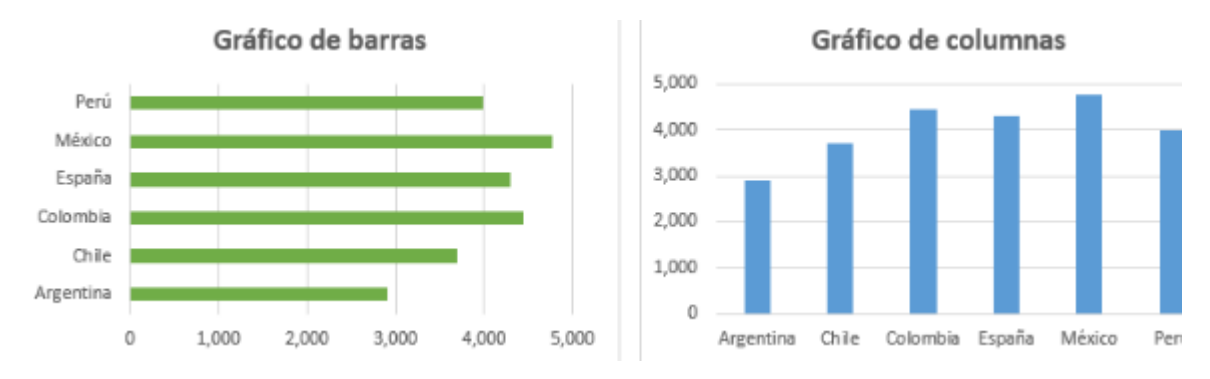

**GRÁFICO CIRCULAR (**

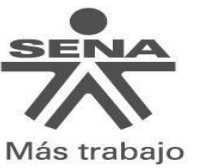

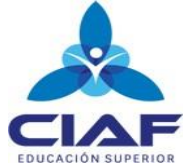

Un **gráfico** circular o **gráfica** circular, también llamado "**gráfico de pastel** ", "**gráfica** de pizza", "**gráfico** de tarta", "**gráfico** de torta"o"**gráfica** de 360 grados", es un recurso estadístico que se utiliza **para** representar porcentajes y proporciones.

**Gráfico de anillo en Excel:** Los gráficos de anillos sirven para mostrar las proporciones de datos .

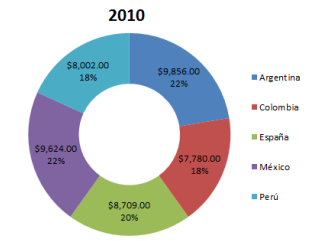

Ventas por región 600000 **Gráfico de áreas** Los gráficos de son son étiles para resaltar la constituid del cambio de son étiles para resaltar la constituid del cambio magnitud del cambio a lo largo del Ejemplos: 200000 100000 o  $1T$  $2T$  $37$ Región 1 Región 2 Región 3

# **1. Ejemplos**

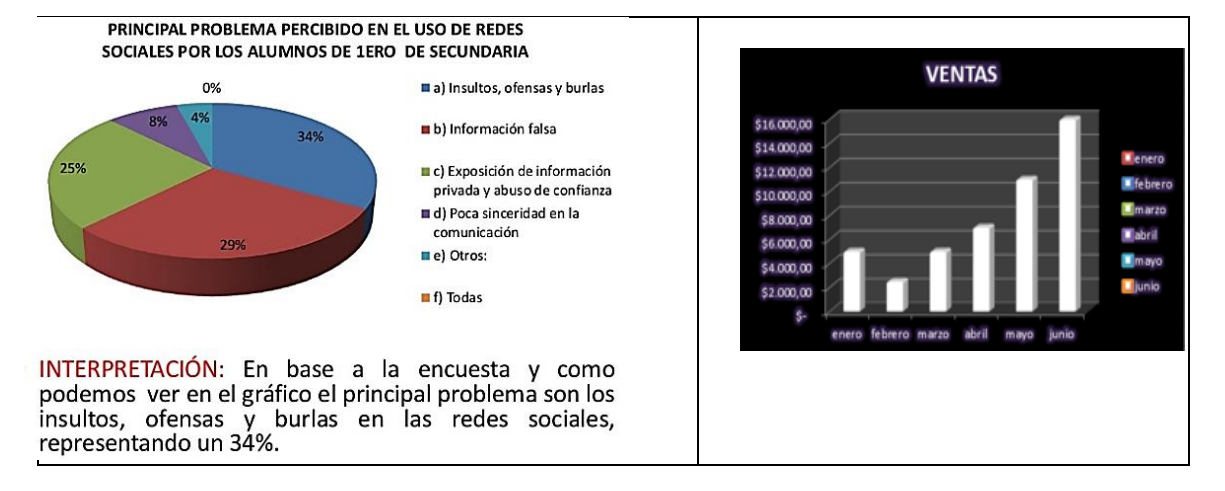

# **Actividades:**

1-Realizar un mapa mental con la teoría dada en esta guía.

2-Interpretar los gráficos y contestar las preguntas de acuerdo a la tabla 1 de datos:

- **a) La siguiente gráfica representa una excursión en autobús, reflejando el tiempo (en horas) y la distancia al instituto (en kilómetros)**
- 1) A cuantos kilómetros estaba el lugar que visitaron
- 2) Cuanto tiempo duro la visita al lugar
- 3) Hubo alguna parada a la ida? Y a la vuelta?
- 4) Cuanto duro la excursión completa (incluyendo el viaje de ida y de vuelta

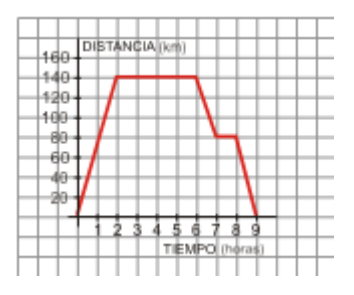

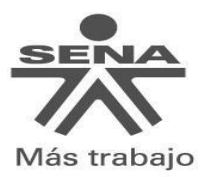

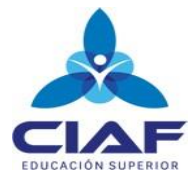

- b-La siguiente gráfica corresponde al recorrido que sigue Antonio para ir desde su casa al trabajo
	- 1) A que distancia de su casa se encuentra su lugar de trabajo? Cuantó tarda en llegar?
	- 2) Ha hecho una parada para recoger a su compañera de trabajo? ¿Durante cuanto tiempo ha estado esperando?. A que distancia de su casa vive su compañera?
	- 3) Qué velocidad ha llevado (en km/h) durante los 5 primeros minutos de su recorrido?

c-El consumo de agua en un colegio viene dada por esta gráfica

- 1) Durante qué horas el consumo es nulo? ¿por qué?
- 2) A qué horas se consume mas agua? ¿Cómo puedes explicar  $\Box$ puntos?
- 3) Qué horario tiene el colegio?
- 4) Por qué en el eje X solo consideramos valores entre 0 y 24? Qué significado tiene?

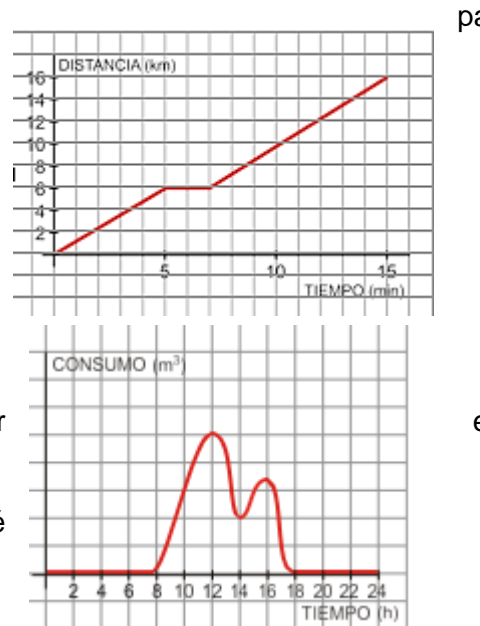

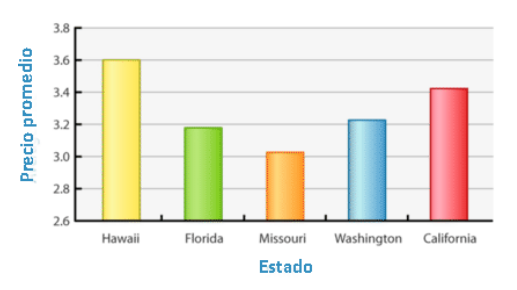

**4.Recursos:** Internet, la teoría expuesta en esta guía.

## **5.Bibliografía:**

**https://excelyvba.com/graficos-excel-guia-completa/**

**[https://www.crehana.com/co/blog/marketing-digital/conoce-la-importancia-de-usar-graficos](https://www.crehana.com/co/blog/marketing-digital/conoce-la-importancia-de-usar-graficos-estadisticos-en-tu-empresa/)[estadisticos-en-tu-empresa/](https://www.crehana.com/co/blog/marketing-digital/conoce-la-importancia-de-usar-graficos-estadisticos-en-tu-empresa/)**

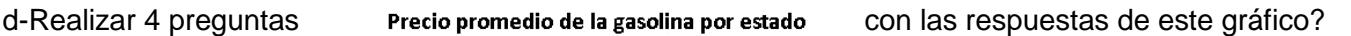